# Guide to accessing your schedule before it becomes available on

## itslearning.

It is possible to see your schedule on the website: https://skemaplan.sdu.dk/. When you access the website, it looks like this. The site is in Danish, but it is very simple, so should be useful if you don't understand Danish

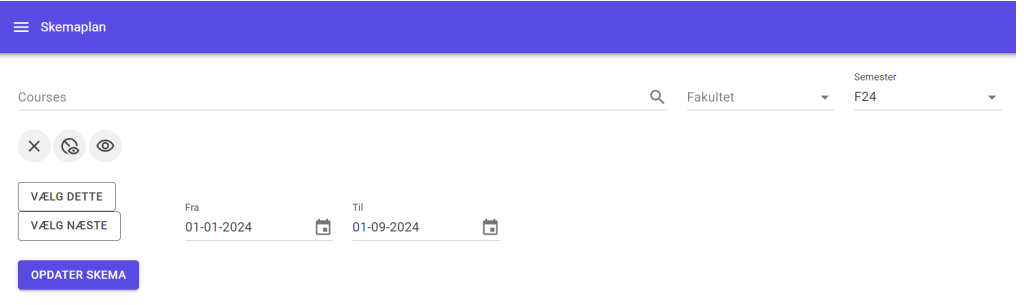

Ingen reservationer fundet.

#### Choose the semester and check that it is the correct period.

The first step is to check that you have chosen the right semester. It is selected under 'semester' in the upper right corner. You can use the buttons 'Vælg dette,' or Vælg næste,' to select the current or upcoming semester. Then check that the correct period has been selected. Different courses can start at different dates, so be aware of this.

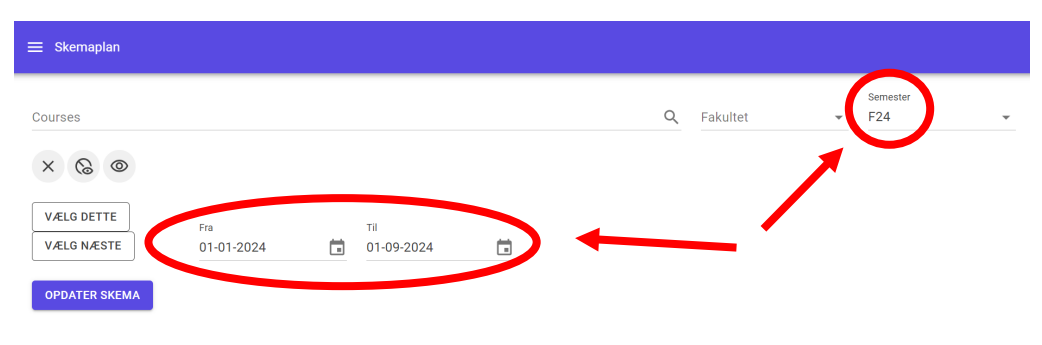

Ingen reservationer fundet.

#### Search for relevant courses

Search for the courses you want to see the timetable for. It is possible to select several. You select the courses by typing them in the field 'courses' and then clicking on the name. You don't necessarily have to type the full name. Look at the course code to make sure it's your course. There may be courses with the same or similar name in the same semester.

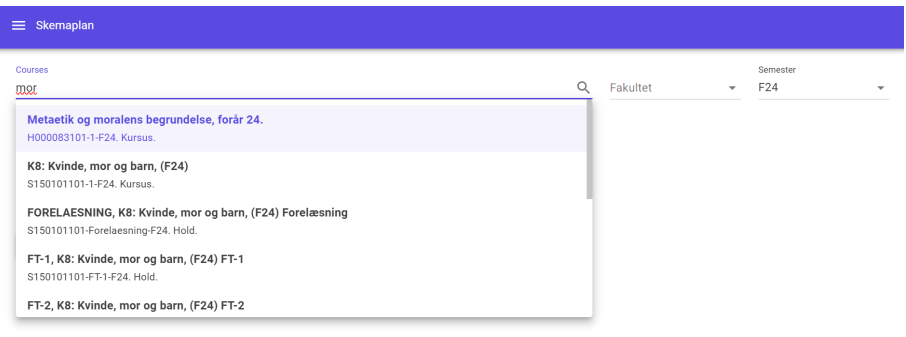

## Update schedule

When you have selected all the courses you want, press 'opdater skema', and the schedule will appear for the entire period.

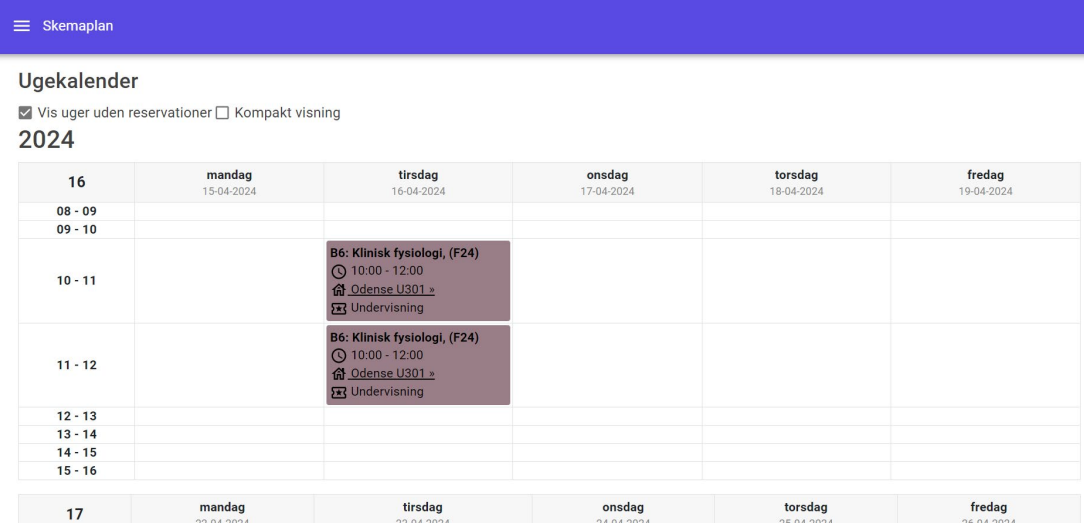

#### Copy URL if you want to save the schema for later use.

After the page has updated, under the 'update schedule' button, there will be a link you can copy so you can share your schedule, or easily access it again. Copy the link mentioned by clicking on the labeled button in the image below. Please note that it is important to click 'opdater skema' every time you select or deselect courses, otherwise they will not appear in the form.

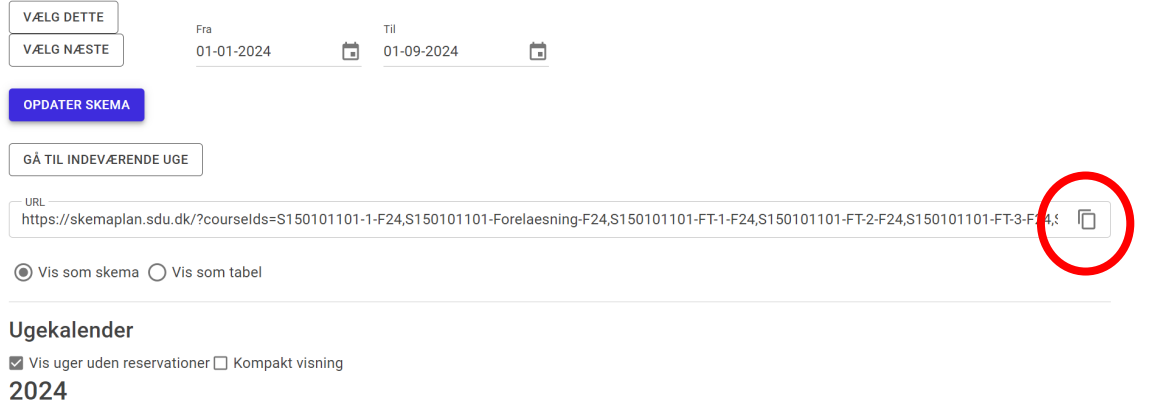